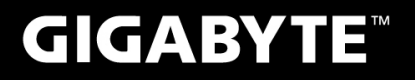

# P<sub>25</sub>

 $V<sub>2.1</sub>$ 

 $\circledR$ 

### USER'S MANUAL 使 手 用 冊 ● 简体中文

**GIGRENTE** MEE

### 感謝您選擇技嘉筆記本電腦 !

为协助您顺利使用技嘉笔记本电脑,我们特地设计此快速安装说明。如果您需要更多关于电脑功 能,欢迎上技嘉官方网站 www.gigabyte.cn查询。产品实际规格以出货为准,如有异动恕不另行 通知。

# PD <mark>首次使用GIGABYTE技嘉笔记本电脑</mark> Production

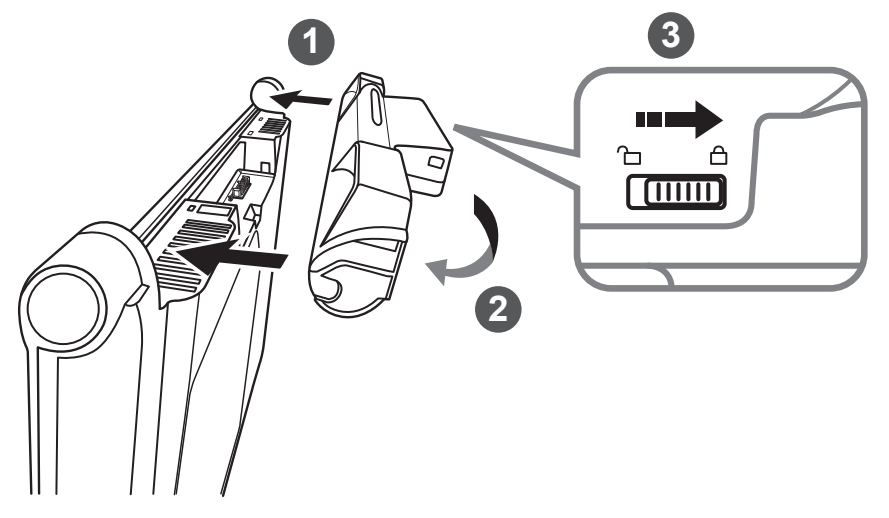

简体中文

### 請依下列步驟裝入電池:

- 将电池依指示方向对准插入卡榫。
- 往下旋转直到"喀"的一声,即电池已装妥。
- 3 接著將鎖定卡榫推至LOCK處。

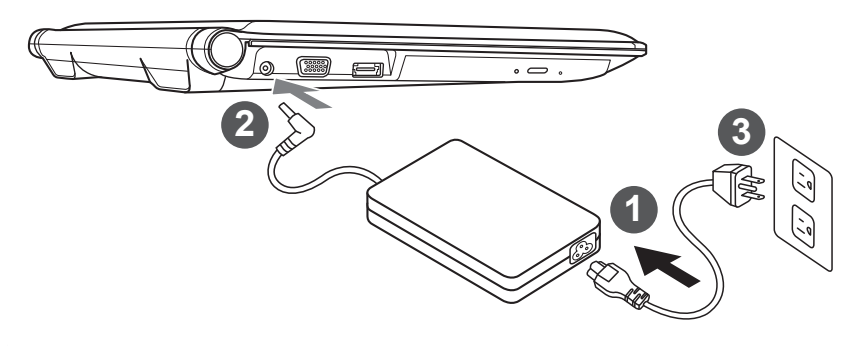

- 1 将电源线接上变压器。
- 2 将变压器连接到笔记本电脑左侧边的电源插孔。
- 3 将电源线插入电源插座。

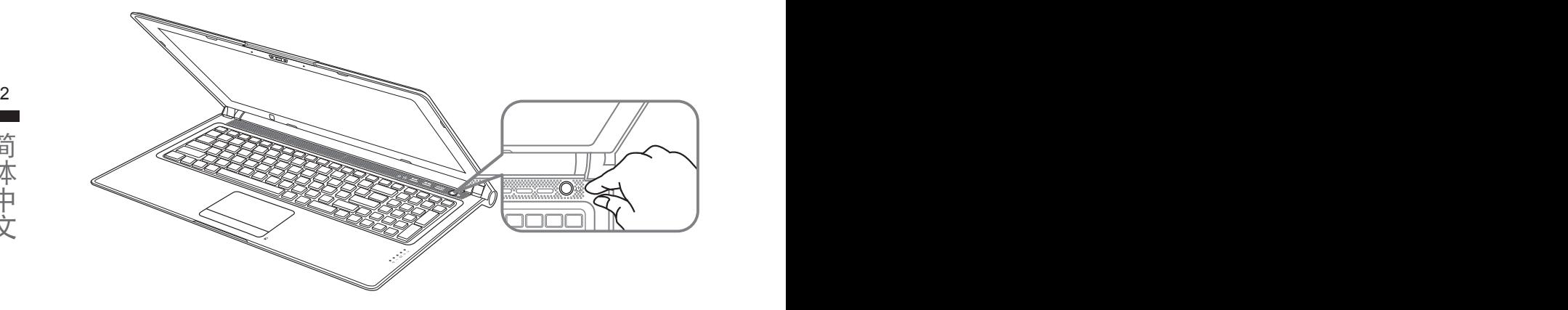

### 开启笔记本电脑:

电源指示灯会显示机器是否为开机状态。第一次开机时在还未完全进入作业系统前,请勿强制关 机。开启电源后直到该作业系统配置完成前,音量将无法设定。

### 開始第一次使用:

根据您的笔记本电脑配置,当您一开机的第一个画面将会是微软Windows® 的启动画面,请按照该 屏幕上的提示和指示完成作业系统的配置。当软体的许可条款显示于画面时,请务必阅读并按同意 后再继续使用。

# **GIGABYTE**技嘉筆記本電腦導覽

上視圖

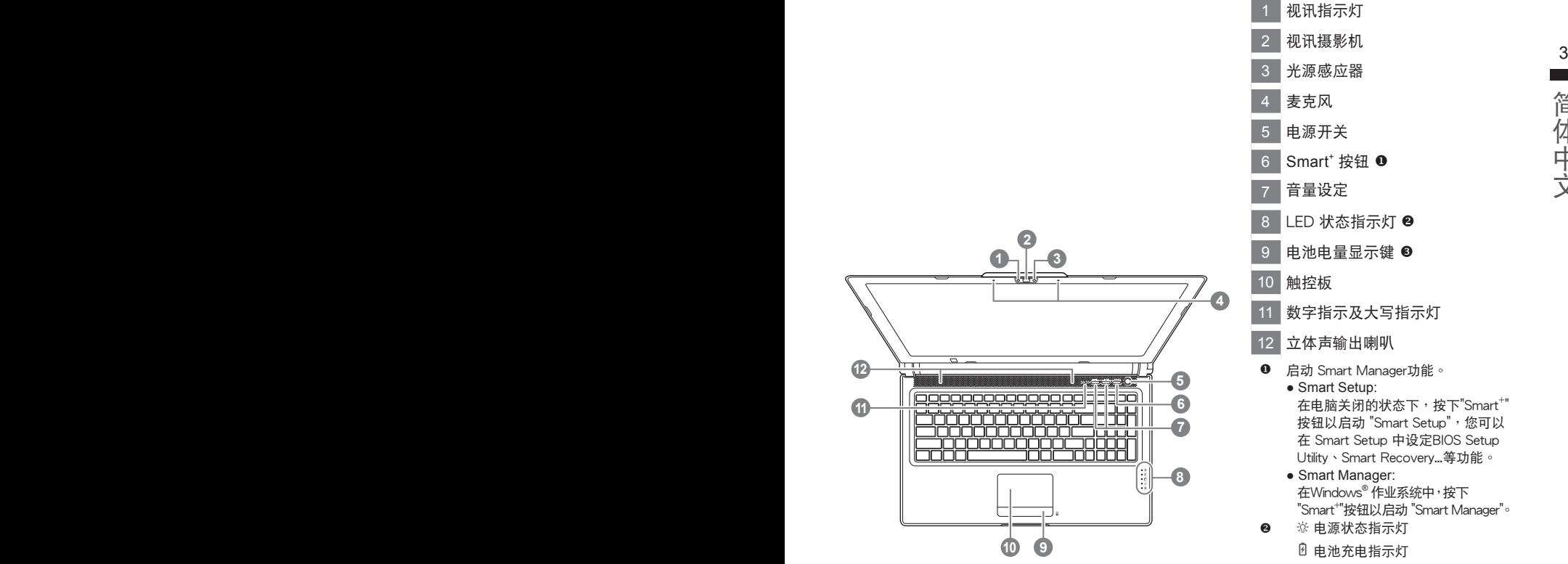

简体中文

- **O** 启动 Smart Manager功能。 • Smart Setup: 在电脑关闭的状态下,按下"Smart<sup>+</sup>" 按鈕以啟動 "Smart Setup",您可以 在 Smart Setup 中設定BIOS Setup Utility、Smart Recovery...等功能。
	- Smart Manager: 在Windows®作业系统中,按下 "Smart<sup>+</sup>"按钮以启动 "Smart Manager"。
	- 電池充電指示燈
		- 硬盤存取指示燈
		- ◎ 无线网路指示灯
		- 8 蓝牙指示灯
- 6 按下右键可检视电池剩余电量。在关 机/待命/休眠模式时按下右键可透过指 示灯号检视电池剩余电量(电量对照如 下圖)(電池模式下)

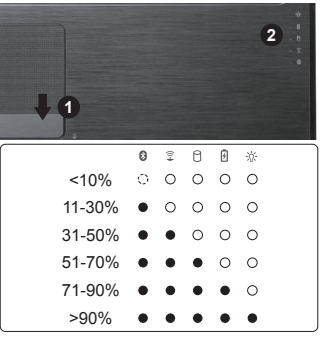

左視圖

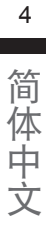

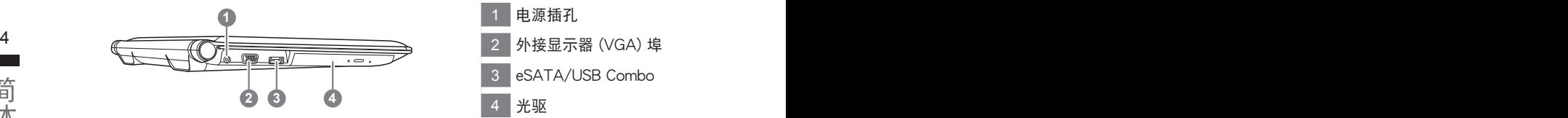

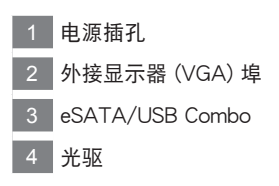

右視圖

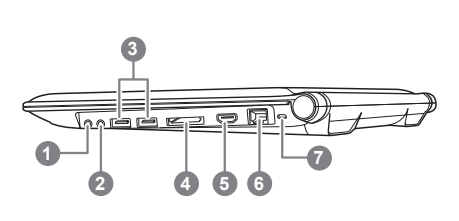

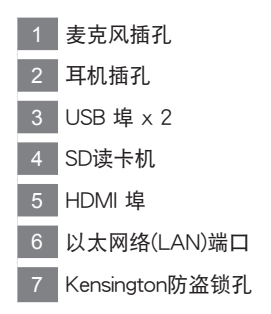

底視圖

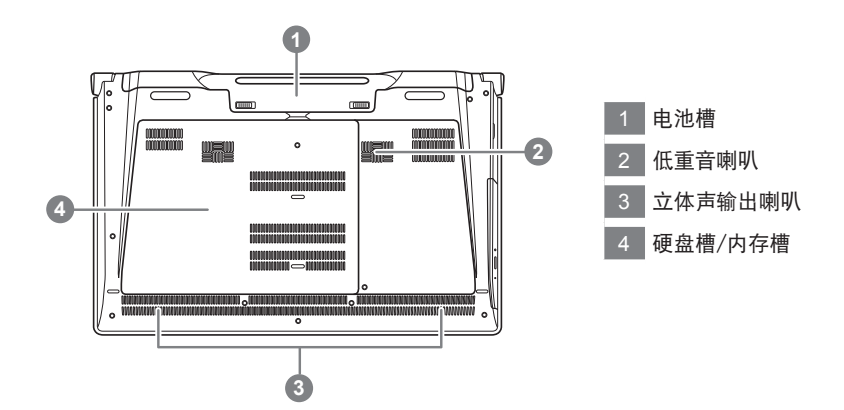

许多电脑的设定例如屏幕亮度、喇叭音量等可利用电脑的快捷键直接调整。如需使用快捷键,请依 下表先按住 <Fn> 鍵,再按下<F1>~<F12>等按鍵。

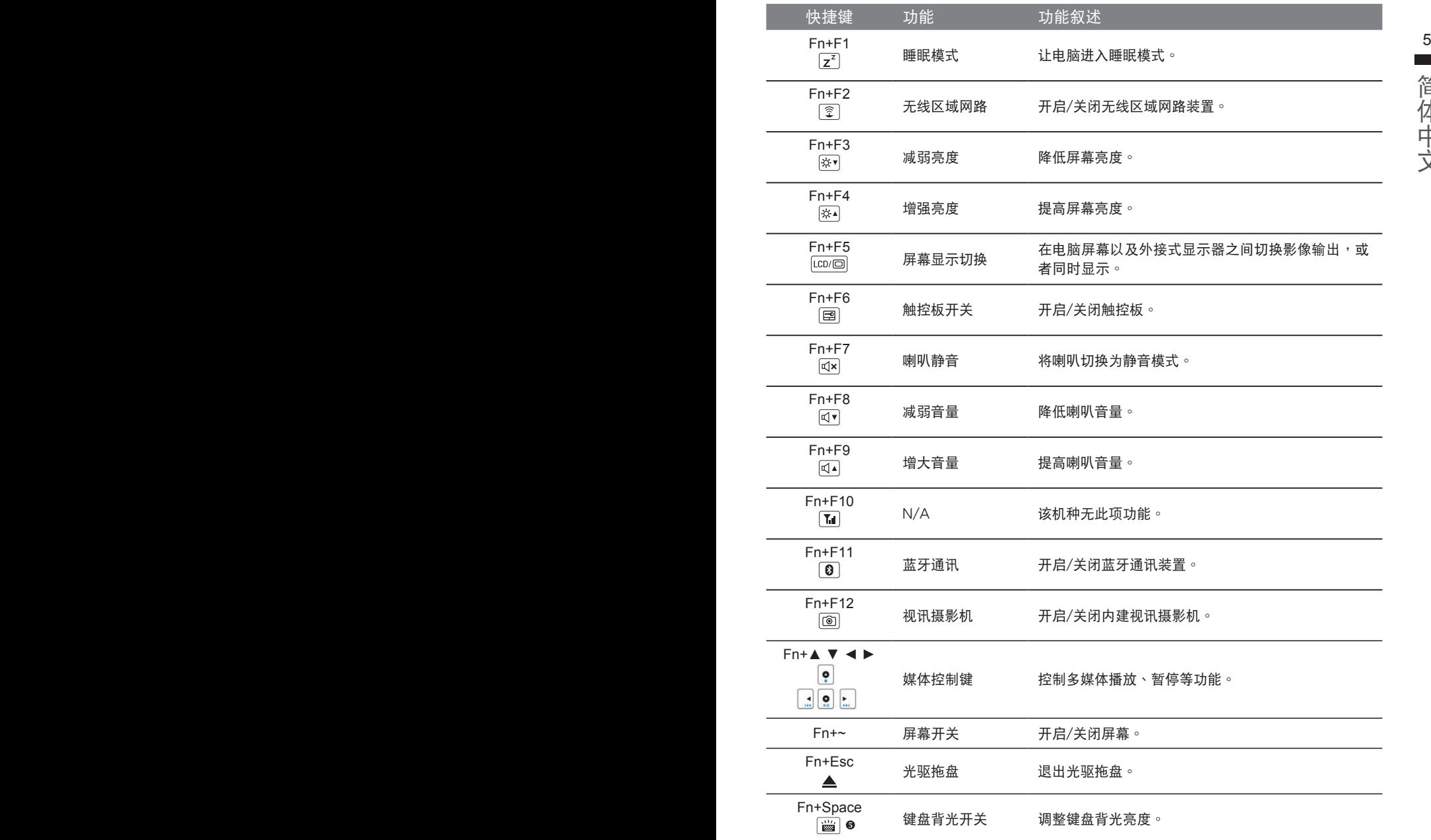

(以下各软体使用接口、图示及功能可随您购买的机种、软体版本而有所变更。)

### **GIGABYTE Smart Manager**

6 式图示启动 GIGABYTE Smart Manager 软体 <sup>,</sup> 您可透过 Smart Manager 简易的图示接口 <sup>,</sup> 轻松 若您购买的电脑出货已搭载 Windows® 作业系统,你可以桌面上按两下 Smart Manager 快捷方 校调系统相关设定。请注意 Smart Manager 使用接口、图示及功能将随您购买的机种、软体版本 而有所變更,使用方式請依實際所搭載的 Smart Manager 版本操作。

### **GIGABYTE Smart Setup**

在电脑关闭的状态下, 按下 SMART 按钮以启动 "Smart Setup", 您可以在 Smart Setup 中设定 BIOS Setup Utility、Smart Recovery 等功能。

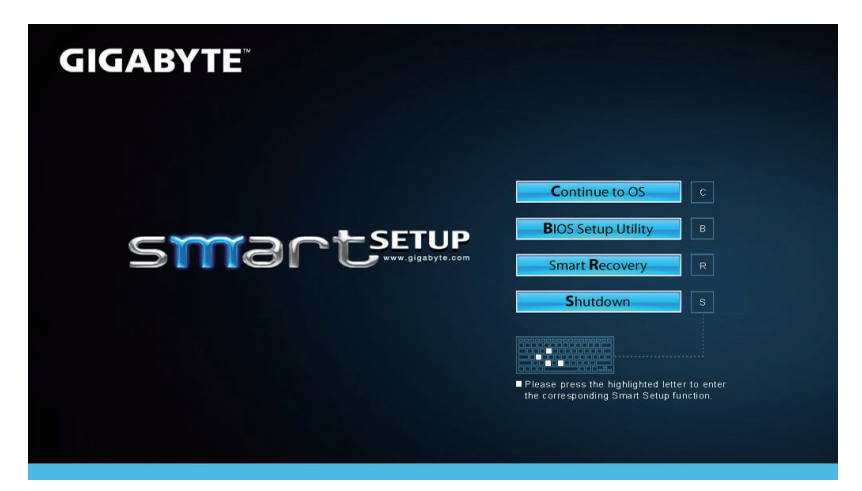

选取 "Continue to OS" 选项直接讲入作业系统。

**Continue to OS** 

選取 "BIOS Setup Utility" 選項進入 BIOS 設定選項。

**BIOS Setup Utility** 

選取 "Smart Recovery" 選項進入GIGABYTE Smart Recovery 系統還原程式。

**Smart Recovery** 

选取 "Shutdown" 选项将系统关机。

**Shutdown** 

硬盤安裝說明

### 注意

- 自行製作 RAID 0/1 的安裝及使用前,請先做好資料備份 , 以免資料丟失。
- RAID 1 需要兩顆同樣規格及相同容量大小的儲存裝置

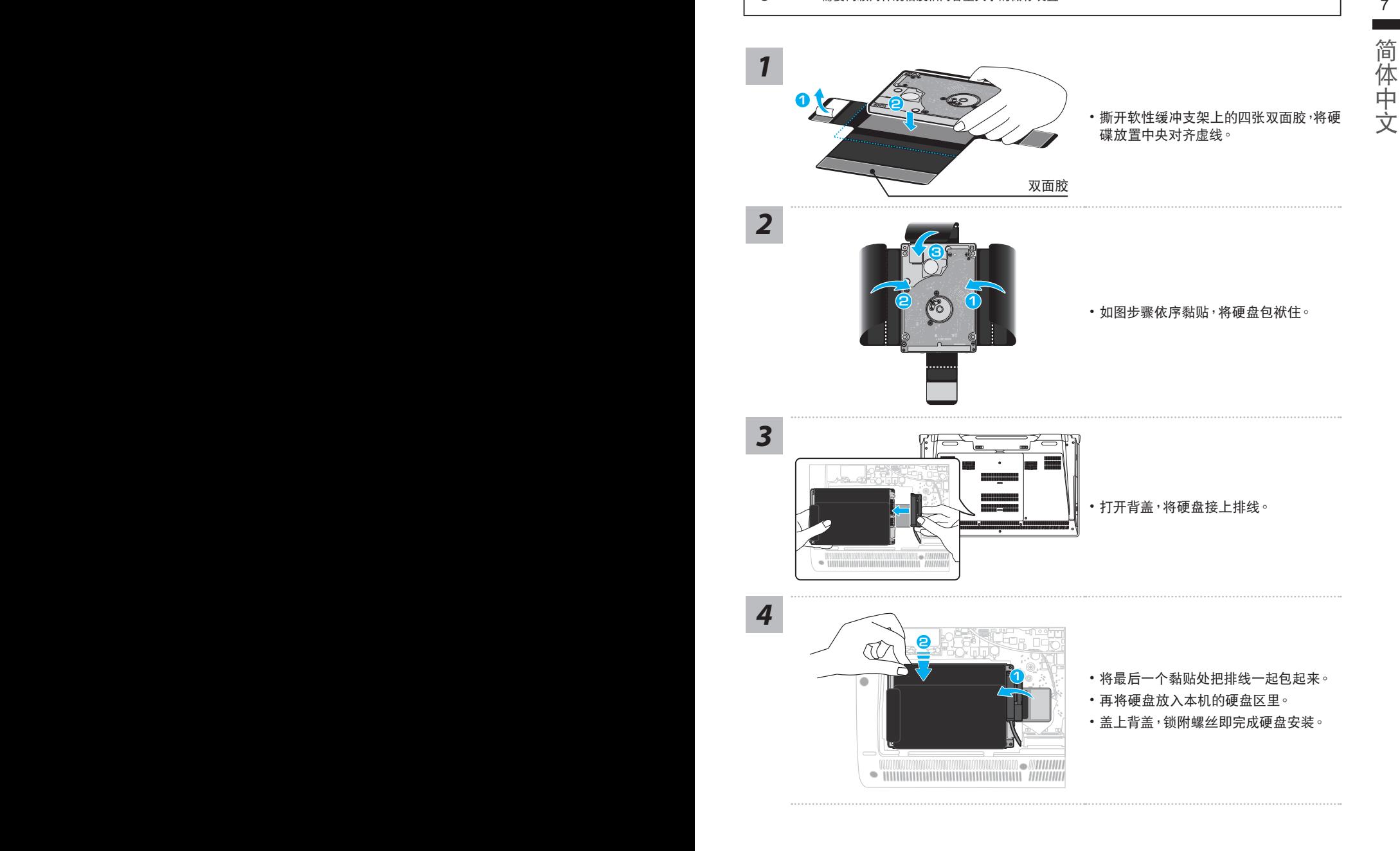

# **mSATA SSD**安裝說明

注意

安装硬盘前, 请先移除笔电之电源线及电池, 再按照以下 3 个步骤安装硬盘。

簡體中文

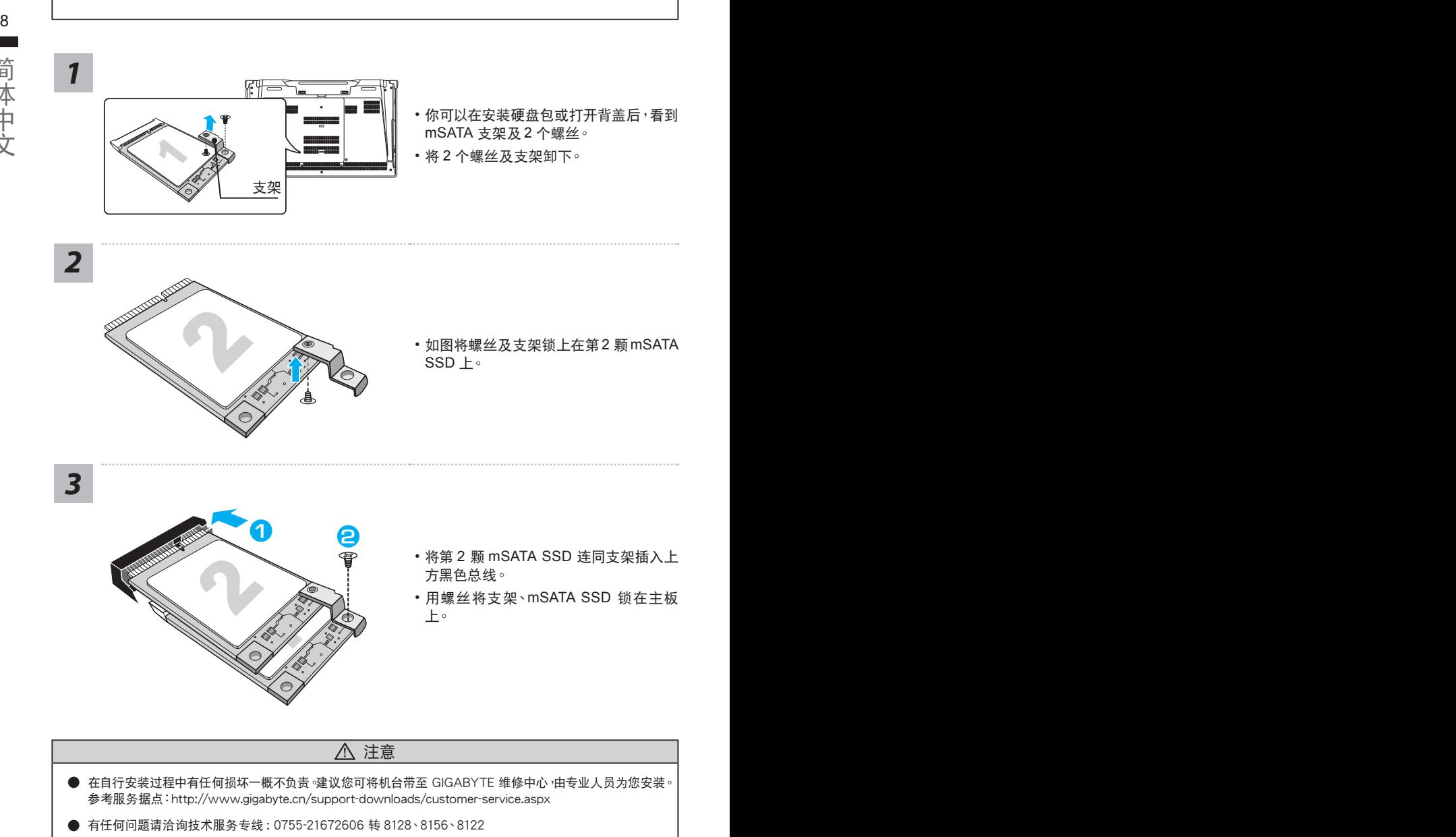

# 系統**RAID 0/1**設定說明

### 警告

- 自行制作 RAID 0/1 的安装及使用前, 请先做好资料备份, 以免资料丢失。
- RAID 1 需要两颗同样规格及相同容量大小的储存装置。
- │ RAID 0 需要两颗同样规格的储存装置<sup>,</sup>但容量大小可以不一样。 9

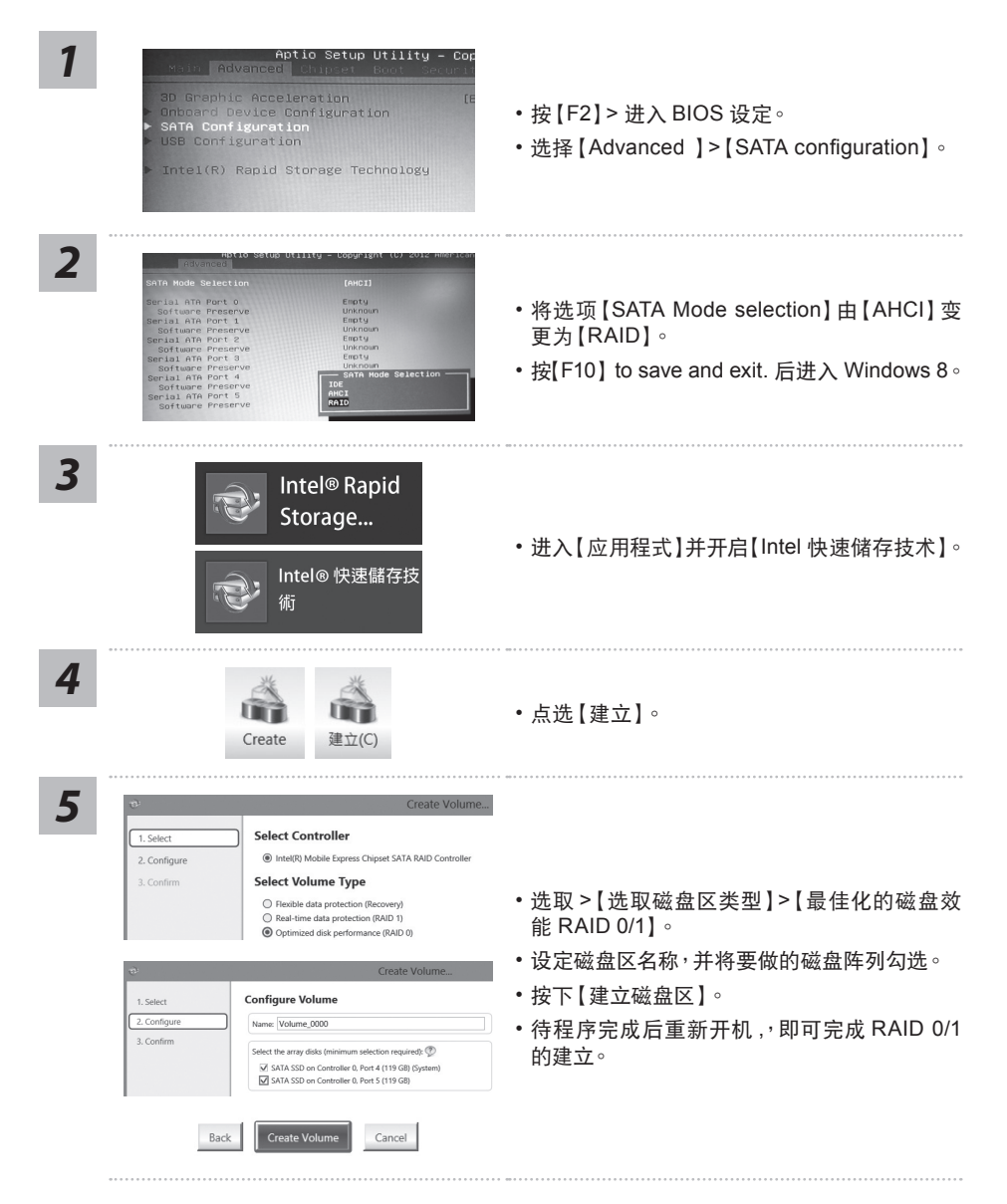

# **Smart USB Backup** 使用說明 ( 原 **Recovery Image USB**)

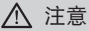

- 为避免储存装置毁损导致原厂的还原映像档遗失,您可以透过此软件来备份原厂的还原映像档
- 10 11● 如果您想更換新的儲存裝置,您可以透過此軟件將原廠還原映像檔備份至 USB 隨身碟,安裝好新的儲存裝 置后,再将出厂的默认系统倒回新储存装置。
	- 使用本软件所制作的还原 USB 随身碟 将系统还原以前,请先做好数据备份,以免数据流失。
	- 利用还原 USB 随身碟进行系统还原时,请勿移除或关掉电源。

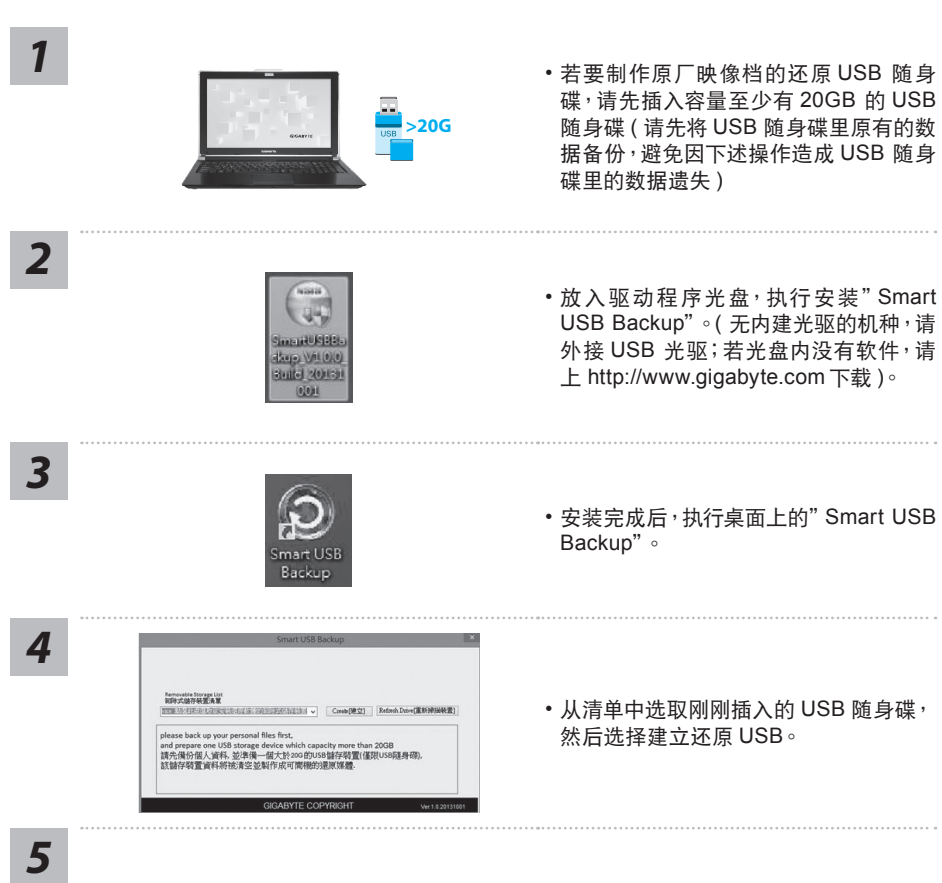

- 跳出结束窗口后即完成。
- •若要还原您的系统,请在开机时按 F12,选择用 【USB 随身碟开机】, 【USB 随身碟】 会自 動完成還原您的系統。
- 还原时间约需 30 分钟 ( 所需时间会因 USB 随身碟种类而有所不同 )。

# 系统还原使用说明

### 系统还原(修复您的笔记本电脑操作系统)

当操作系统使用上出现不稳定的情况, 笔记本电脑原厂出货的储存装置里有一个隐藏磁区, 其内容为 操作系统的完整备份映射档,可以用来救援系统将储存装置里的操作系统还原到出厂预设值。

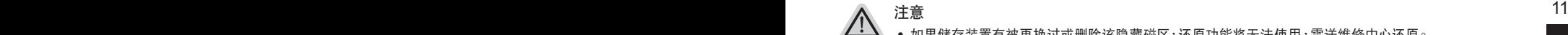

- 加里储在装置有被更换过或删除该障藏磁区,还原功能将无法使用,需送维修中心还原。
- 出厂规格为预搭操作系统时才有此还原功能,若是 DOS 销售则不提供此功能。

### 啟動系統還原

系统还原功能是笔记本电脑出厂时被预先安装的。该选项可以启动 Windows 故障还原工具,重新安 装操作系统为出厂预设值。

以下为简要介绍如何启动还原工具,并开始还原系统。

執行還原前請注意

确认笔记本电脑已接上外接电源,还原系统会花费几分钟的时间。

## Windows 7 系统还原说明

*1* 关机并重新启动笔记本电脑。

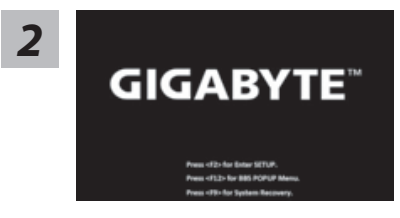

启动笔记本电脑后, 按着 F9 按键几秒钟以启动还原 工具。

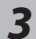

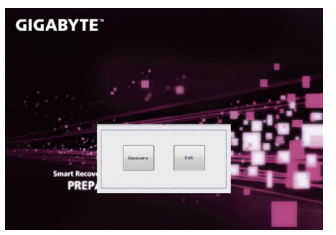

进入还原系统模式,工具列会有还原选项,如您确定要 系统还原,点选"Recovery"执行。

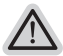

注意 ·选择还原后,所有原本的个人资料与档案将被删除, 并还原系统及储存装置至出厂预设值。

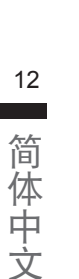

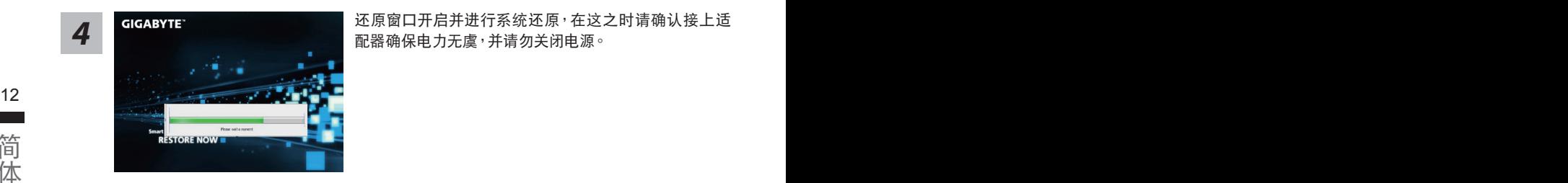

*4* 還原窗口開啟並進行系統還原,在這之時請確認接上適 配器确保电力无虞,并请勿关闭电源。

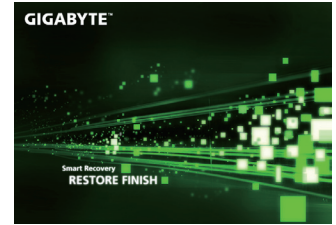

当完成系统还原时即可重新开机笔记本电脑。

### Windows 8 系统还原说明

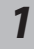

*5*

关机并重新启动笔记本电脑。

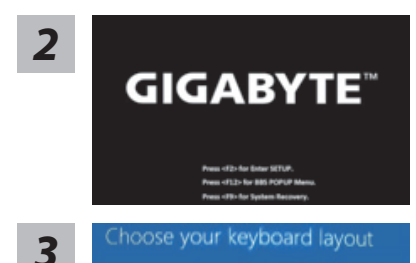

启动笔记本电脑后, 按着 F9 按键几秒钟以启动还原 工具。

Choose your keyboard layout - 請選擇您的鍵盤語系。 請點擊"See more keyboard layouts"至第三頁面選擇 "Chinese (Simplified) - US"為簡體中文。

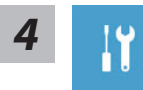

选择"Troubleshoot"进入系统还原及进阶选项。

 $($ 您也可以选择"Continue"直接进入 Windows 8 操作系统,先行备份个人资料 與檔案再作還原。)

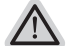

系统还原有两种方式可供选择

- ˙ **Refresh your PC -** 重置電腦設定值 如果电脑因软件或设定值不佳而不稳定,您可以重设电脑设定值而不遗失个人 檔案。
- ˙ **Reset your PC -** 復原電腦 如果电脑因软件或设定值不佳而不稳定,您可以复原电脑为出厂预设值并移除 所有个人档案。 注意:将会遗失所有的个人资料与档案。

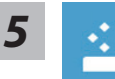

#### **Example PC** - 选择重置电脑设定值

【按下"Next"繼續下一步】>【選擇要被還原的操作系統】>【選擇 "Windows 8"】>【按下"Refresh"執行】。

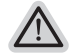

- 注意事項
- $\sum_{k=1}^{N}$ • 笔记本电脑里的个人化设定不会被改变。
	- 笔记本电脑的设定值会被还原至出厂预设值。
	- 由 Windows 市集所安装的 Apps 会保留。
	- 由网页下载或光碟安装的应用程序会被移除。
	- 被移除的应用程序的清单会被储存在桌面上。

#### **■ Reset vour PC-** 复原电脑

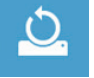

- 【按下"Next"继续下一步】>【选择要被还原的操作系统】>【选择 "Windows 8"】>【選擇欲還原的方式】
- ▶ Just remove mv files 只移除个人档案 只移除个人档案,但保留电脑设定值。
- ▶ Fully clean the drive 完整还原至出厂设定值 完整还原储存装置至出厂设定值,会花费较长的还原时间。 >【按下"Reset"執行】。

注意

• 您所有的个人档案与应用程序将会被移除。

• 所有的电脑设定值将会被还原至系统出厂值。

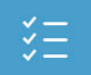

**■ Advanced options - 其它或进阶选项** 更多系統還原的進階設定。

**System Restore -** 系統還原 选择系统还原的记录时间,将系统还原至该时间点。

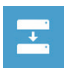

**System Image Recovery -** 系統備份還原 使用之前備份的系統備份資料還原 Windows 系統。

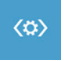

**Automatic Repair -** 自動修復程序 自動修復及解決 Windows 系統問題。

**Command Prompt -** 命令提示字元 使用命令字元集執行進階的疑難排解。

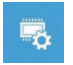

**UEFI Firmware Settings - UEFI BIOS** 設定 重新啟動,變更 UEFI BIOS 設定值。

### Windows 8.1 系统还原说明

关机并重新启动笔记本电脑。

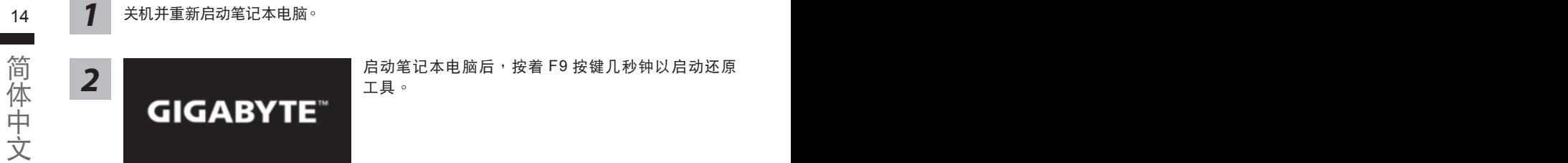

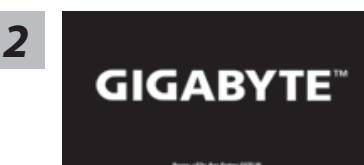

启动笔记本电脑后,按着 F9 按键几秒钟以启动还原 工具。

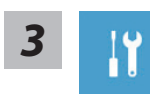

*1*

選擇"Troubleshoot"進入系統還原及進階選項。 (您也可以选择"Continue"直接进入 Windows 8.1 操作系统,先行备份个人资 料与档案再作还原。)

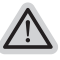

系统还原有两种方式可供选择

- ˙ **Refresh your PC -** 重置電腦設定值 如果电脑因软件或设定值不佳而不稳定,您可以重设电脑设定值而不遗失个人 檔案。
- ˙ **Reset your PC -** 復原電腦 如果电脑因软件或设定值不佳而不稳定,您可以复原电脑为出厂预设值并移除 所有个人档案。 注意:將会遗失所有的个人资料与档案。

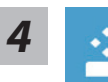

#### ■ Refresh vour PC - 选择重置电脑设定值

选择一个使用者帐户后继续。

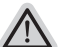

### 注意事項

- 笔记本电脑里的个人化设定不会被改变。
- 笔记本电脑的设定值会被还原至出厂预设值。
- 由 Windows 市集所安装的 Apps 会保留。
- 由网页下载或光碟安装的应用程序会被移除。
- 被移除的应用程序的清单会被储存在桌面上。

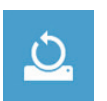

#### **■ Reset your PC-** 复原电脑

▶ Just remove my files - 只移除个人档案

- 只移除个人档案,但保留电脑设定值。
- ▶ Fully clean the drive 完整还原至出厂设定值 完整还原储存装置至出厂设定值,会花费较长的还原时间。 >【按下"Reset"執行】。

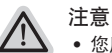

- 您所有的个人档案与应用程序将会被移除。
	- 所有的电脑设定值将会被还原至系统出厂值。

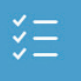

■ Advanced options - 其它或进阶选项 更多系統還原的進階設定。

 $\sum_{i=1}^{n}$   $\sum_{i=1}^{n}$  **System Restore -** 系統還原 选择系统还原的记录时间,将系统还原至该时间点。

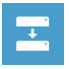

**System Image Recovery -** 系統備份還原 使用之前備份的系統備份資料還原 Windows 系統。

 $\langle \phi \rangle$ 

**Automatic Repair -** 自動修復程序 自動修復及解決 Windows 系統問題。

 $C:V$ 

**Command Prompt -** 命令提示字元 使用命令字元集執行進階的疑難排解。

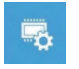

**UEFI Firmware Settings - UEFI BIOS** 設定 重新啟動,變更 UEFI BIOS 設定值。

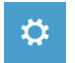

啟動設置 更改 Windows 启动行为。

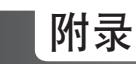

### ■ 保修及客服信息:

相关保修条款及客服信息请参考随货所附之保修卡,或参考技嘉技术服务区网站。 http://www.gigabyte.cn/support-downloads/technical-support.aspx

### 16 PBFAQ :

相关常见问题请参考技嘉常见问题网站。 http://www.gigabyte.cn/support-downloads/faq.aspx